# **ΟΔ ΔΗΓΙΑ** ΙΙ

Στη δοκιμαστική εξέταση που πραγματοποιήθηκε την Τετάρτη 24/06/2020 οι φοιτητές εξοικειώθηκαν με τον τρόπο της online εξέτασης και εντοπίστηκαν διάφορα προβλήματα τα οποία επιλύθηκαν, ώστε να είναι έτοιμοι για τις εξετάσεις του μαθήματος που θα πραγματοποιηθούν την Παρασκευή 26/06/2020, 14:00 έως 16:00. Η είσοδος των φοιτητών στην εικονική αίθουσα των εξετάσεων την Παρασκευή πρέπει να γίνει έως τις 13:50 ώστε να διεξαχθούν ομαλά οι εξετάσεις. Μετά τις 14:00 δεν θα επιτραπεί η είσοδος σε κανέναν φοιτητή ή. ές αανανναις εις είς της είς ανανικής τους ανανικής τους ανανικής τους ανανικής τους ανανικής τους ανανικής του

Όσοι φοιτητές δεν ήταν παρόντες στη δοκιμαστική εξέταση θα πρέπει να επιλύσουν τυχόν προβλήματα ώστε να είναι έτοιμοι την ημέρα των εξετάσεων. Όποιος αντιμετωπίσει πρόβλημα στην πρόσβαση των online εξετάσεων μέσω του υπολογιστή του θα πρέπει να εγκαταλείψει την εικονική αίθουσα και δεν θα μπορεί να ολοκληρώσει τη διαδικασία.

Υπενθυμίζεται ότι για να λάβετε μέρος στις online εξετάσεις θα πρέπει να συναινείτε με τους όρους διεξαγωγής που έχουν καθοριστεί από τη Διοικούσα Επιτροπή του ΔΙ.ΠΑ.Ε. (συνεδρί ίαση 15/27 7-05-2020).

ΟΡΟΙ ΔΙΕΣΑΓΩΓΗΣ ΕΣΕΤΑΣΕΩΝ

Eπίσης θα πρέπει να συναινείτε με τους κανόνες συμμετοχής στις online εξετάσεις, όπως έχουν ανακοινωθεί από το τμήμα Πολιτικών Μηχανικών του ΔΙ.ΠΑ.Ε.

ΚΑΝΟΝΕΣ ΣΥΜΜΕΤΟΧΗΣ ΣΤΙΣ ΕΞΕΤΑΣΕΙΣ

#### 1Ο Βήμα

1<sup>ο</sup> Βήμα<br>Εγκατάσταση της εφαρμογής Zoom Cloud Meetings στο κινητό σας τηλέφωνο. Σύνδεση την ημέρα των εξετάσεων 15 λεπτά νωρίτερα μέσω της εφαρμογής στην εικονική αίθουσα των εξετάσεων με Meeting ID: **748766682**. Θα πρέπει να συνδεθείτε με Επώνυμο, Όνομα και<br>ΑΕΜ όπως ακοιβώς αναχράφονται στα στοιχεία σας στην ηλεκτρονική χραμματεία (όχι Α.Ε.Μ. όπως ακριβώς αναγράφονται στα στοιχεία σας στην ηλεκτρονική γραμματεία (όχι υποκοριστικά, λατινικοί χαρακτήρες, nickname κ.λπ.). Παράδειγμα: Παπαδόπουλος-Συμεωνίδης Κωνστα αντίνος-Πάτρ ροκλος CIV2 29056.

Το κινητό τηλέφωνο θα χρησιμοποιηθεί ως κάμερα επιτήρησης γι΄ αυτό θα πρέπει να βρίσκεται σε τοποθεσία που να διευκολύνει τους επιτηρητές και να δείχνει εσάς και τον υπολογιστή σας. Συστήνεται το τηλέφωνο να τοποθετηθεί κάπου ψηλά και όχι στο επίπεδο του γραφείου σας (μπορείτε να βάλετε 2-3 βιβλία και να το τοποθετήσετε επάνω).

Όταν σας ζητηθεί από τον επιτηρητή θα πρέπει να μπορείτε να μετακινήσετε το τηλέφωνο και να δείξετε με την κάμερά του τον υπολογιστή σας, τον χώρο στον οποίο βρίσκεστε ή τις σημειώσ σεις σας.

### $2^{\circ}$  Βήμα

2<sup>0</sup> Βήμα<br>Εγκατάσταση στον υπολογιστή σας του προγράμματος Safe Exam Browser, έκδοση 3.0. Μπορείτε να κατεβάσετε τον φυλλομετρητή από τον παρακάτω σύνδεσμο:

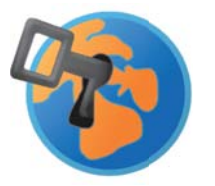

ΠΡΟΣΟΧΗ! Για τη συμμετοχή στις εξετάσεις θα πρέπει να έχετε εγκατεστημένη την έκδοση 3.0 του Safe Exam Browser και όχι κάποια προγενέστερη. Διαφορετικά δεν θα μπορέσετε να εισέλθετε στην εξέταση του μαθήματος.

## $3^{\circ}$  Βήμα

Είσοδος στο exams elearning και στο μάθημα ΓΕΩΔΑΙΣΙΑ ΙΙ. Οι εγγραφές στο μάθημα έχουν λήξει, οπότε μόνο όσοι έχουν προλάβει την προθεσμία εγγραφών μπορούν να συμμετάσχουν στις εξετάσεις. Πριν την έναρξη της εξέτασης και μετά την ταυτοποίησή σας στην εικονική αίθουσα του Zoom θα είναι προσβάσιμη στη σελίδα του μαθήματος η παρακάτω ενότητα:

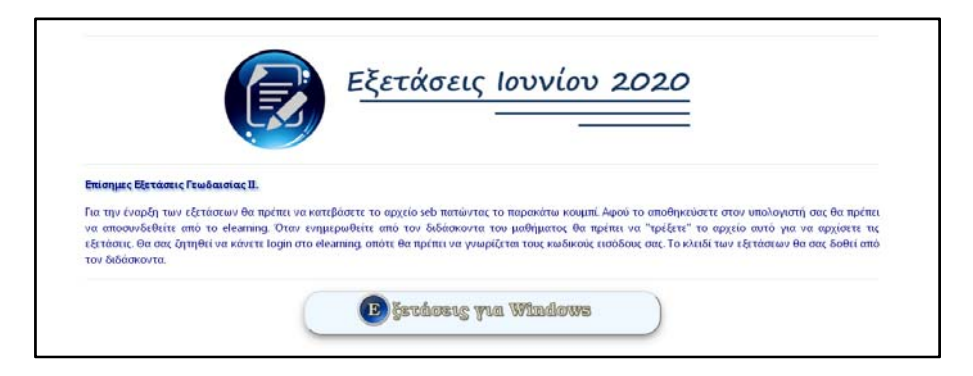

Κάνοντας click στο κουμπί «Εξετάσεις για Windows», θα κατέβει στον υπολογιστή σας ένα αρχείο με ρυθμίσεις για τον Safe Exam Browser.

Θα πρέπει να κάνετε αποσύνδεση από το exams elearning, να κλείσετε όλα τα ανοιχτά προγράμματα και εφαρμογές στον υπολογιστή σας και αφού εντοπίσετε το αρχείο που κατεβάσατε με την προηγούμενη διαδικασία να κάνετε «double click» ώστε να ανοίξει. Θα σας ζητηθεί ένας κωδικός ο οποίος θα σας δοθεί από τον διδάσκοντα την ώρα της εξέτασης.

Όσοι από τους φοιτητές δεν ήταν παρόντες στη δοκιμαστική εξέταση μπορούν να βρουν το πεδίο Δοκιμαστική Εξέταση στο exams elearning του μαθήματος ΓΕΩΔΑΙΣΙΑ ΙΙ και να προσπαθήσουν να εισέλθουν στη δοκιμαστική εξέταση. Θα κατεβάσουν το αρχείο «.seb» πατώντας το κουμπί «Εξετάσεις Δοκιμαστικές». ¨όταν προσπαθήσουν να το ανοίξουν θα πρέπει να εισαγάγουν τον κωδικό **test\_geoii** 

Μόλις πληκτρολογήσουν τον σωστό κωδικό θα οδηγηθούν στη σελίδα σύνδεσης στο exams elearning, οπότε θα πρέπει να γνωρίζουν τους κωδικούς σύνδεσής τους στην πλατφόρμα ώστε να εισέλθουν. Με την είσοδό τους θα οδηγηθούν στη σελίδα της online εξέτασης και θα πρέπει να προβούν σε «έναρξη προσπάθειας» στο online quiz. Θα τους ζητηθεί και σε αυτό το σημείο κωδικός (για τη δοκιμαστική εξέταση ο κωδικός είναι **testgeoii**).

Οι κωδικοί για την επίσημη εξέταση θα είναι διαφορετικοί και θα δοθούν την ώρα της εξέτασης.

Το quiz θα αποτελείται από ερωτήσεις διαφόρων ειδών (πολλαπλής επιλογής, σύντομης απάντησης, αριθμητικές κ.ά.). Κάθε ερώτηση θα βρίσκετε σε ξεχωριστή σελίδα. ΠΡΟΣΟΧΗ! Η πλοήγηση ανάμεσα στις ερωτήσεις δεν θα είναι δυνατή. Αυτό σημαίνει πως όταν πατήσετε «Επόμενη Σελίδα» για να αλλάξετε την ερώτηση δεν θα μπορείτε να επιστρέψετε στην προηγούμενη σελίδα, είτε έχετε απαντήσει την ερώτηση είτε όχι. Όταν τελειώσετε με τις απαντήσεις σας θα πατήσετε το κουμπί «Τέλος Προσπάθειας –Υποβολή Όλων». Οι εξετάσεις θα είναι χρονομετρημένες και θα υπάρχει αντίστροφη μέτρηση του χρόνου στην οθόνη σας. Όταν λήξει ο χρόνος, οι απαντήσεις σας (όσες έχετε δώσει) αν δεν τις έχετε υποβάλει όπως αναφέρθηκε παραπάνω, θα υποβληθούν αυτόματα και θα βγείτε από το quiz.

#### Ο Διδάσκων Κωνσταντίνος Πατλάκης **Κωνσταντίνος Πατλάκης**